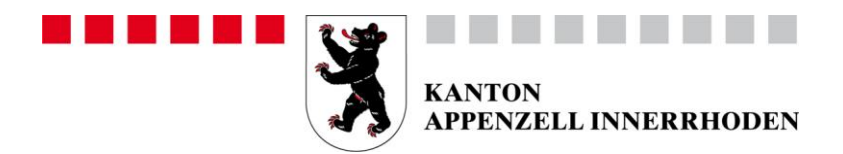

### **Erziehungsdepartement**

Amt für Berufsbildung und Berufsberatung

# **Kurzanleitung zum Berufsbildungsportal Appenzell Innerrhoden**

## **1. Login**

Initial wurde pro Lehrbetrieb ein Haupt-Login generiert. Jeder Lehrbetrieb hat die Möglichkeit, weitere Logins für zusätzliche Benutzer zu vergeben. Siehe dazu Punkt 2 Benutzerverwaltung.

Das Login erfolgt mittels einer Zwei-Faktor-Authentifizierung, um einen möglichst hohen Datenschutz zu gewährleisten.

Für das erstmalige Einloggen ins Portal gehen Sie wie folgt vor:

- 1. Rufen Sie die Website [www.ai.ch/berufsbildungsportal](http://www.ai.ch/berufsbildungsportal) auf und klicken Sie auf den Link «Berufsbildungsportal».
- 2. Geben Sie den von uns zugestellten Benutzernamen und das Passwort ein.
- 3. Wählen Sie Ihre bevorzugte Variante zur Zwei-Faktor-Authentifizierung aus und erfassen die nötigen Daten.
- 4. Geben Sie den erhaltenen Code ein.
- 5. Notieren Sie sich den angezeigten Sicherheitscode für den Fall, dass Ihr Passwort. zurückgesetzt werden müsste.
- 6. Loggen Sie sich im Portal ein.

## **2. Benutzerverwaltung**

Zusätzliche Benutzer können Sie im Admin-Panel erfassen:

Admin-Panel <https://portal.abraxas.ch/myaccount>

Für die detaillierte Anleitung beachten Sie bitte Punkt 3.

## **3. Anleitungen und Helpline**

Auf unserer Homepage finden Sie ein Benutzerhandbuch und Kurzvideos mit Hinweisen zur Anwendung.

Info Link: [www.ai.ch/berufsbildungsportal](http://www.ai.ch/berufsbildungsportal)

Bei Fragen, welche mit Hilfe dieser Anleitungen nicht gelöst werden können, wenden Sie sich bitte an uns.

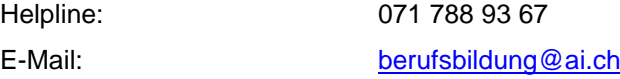